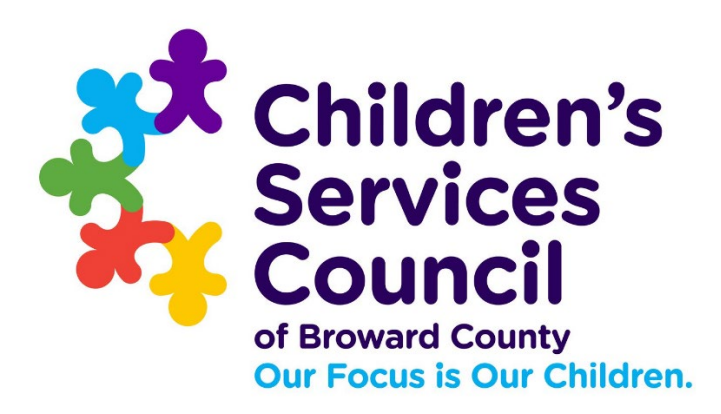

# COPY BUDGET(S) IN SAMIS 3.0

Presented by the Finance Department

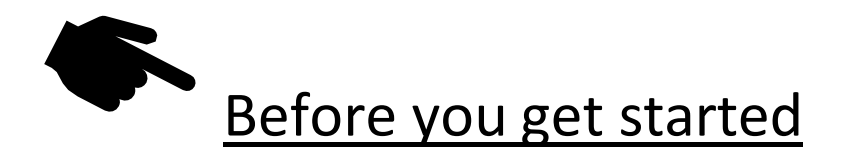

**Copy Previous Budget** – If the previous year's Budget in SAMIS is similar to your new Budget, you may copy it. Copying the prior year's Budget will copy all budget information, including narratives. This is intended to save data entry time. Before a budget can be copied, the CSC must input an allocation for the upcoming year. Only positions that are active during the period of the new Budget will be copied and displayed in the new Budget. All GL items active at the time of budget creation will be added to the copied Budget; GL items appearing on the original Budget that were inactive when the Budget was created will not appear on the copied Budget.

#### The Copy Budget Entry Process:

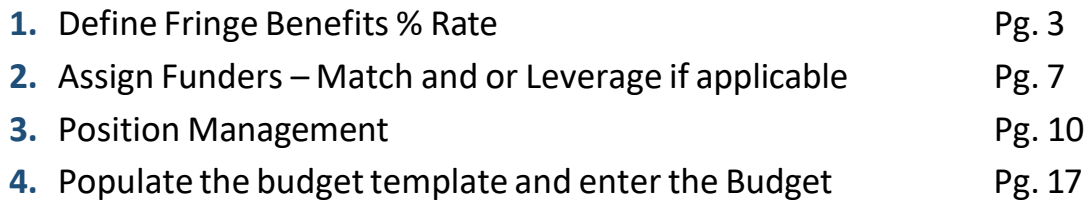

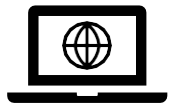

**<https://www.nexuscscbroward.org/>**

## STEP 1. Define Fringe Benefits % Rates (Delivery Module)

**FICA** is auto-populated in the Budget; therefore, **FICA** is not part of the fringe benefits described here. The fringe benefits are retirement, health insurance, worker's compensation (WC), and SUTA. Only enter % rates for fringe benefits calculated by multiplying the **% rate X gross salary** across **ALL** positions in the Budget. For the most part, **WC** will be the only fringe benefit to apply, but there are some exceptions.

To define the fringe benefits % rates, begin by selecting the **DELIVERY** module

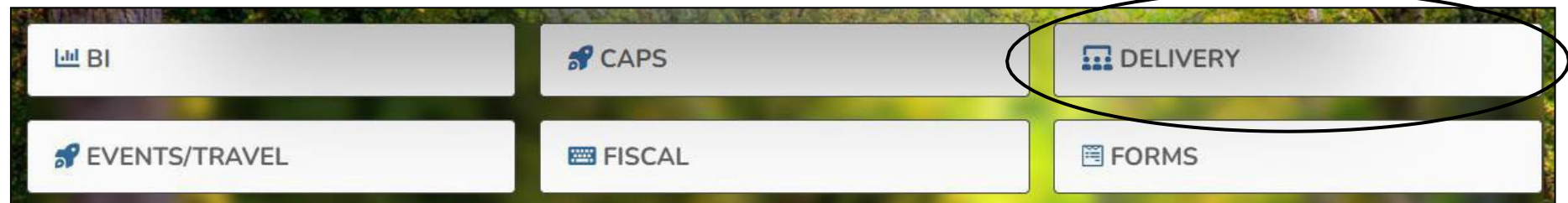

 $\triangleright$  From the main navigation menu, select **PROGRAMS Select your Program**  $\vee$   $\Omega$  Delivery Add New Y **(agencies with multiple programs).**AGENCIES **O** PROGRAMS v SITES v **ALL** PARTICIPANTS 冨 LASES v **VIEW PROGRAM(S)** t 茼  $\Omega$  $\mathbb{F}$  $\sqrt{2}$ Grid  $\mathcal{N}_n$ Q Advanced Search records. Or type / for a list of o Explore **Ouick Filters** Saved Views a column here to group by that column Dra F... E Contract Number...  $\equiv$  Agency<sup>+</sup> Ξ **Program Name**  $\equiv$  Active  $\circ$ 31 П 88-8888 Alicia Single-Site Sample Pr... **View** 32  $\circ$  $\Box$ 99-9999 Alicia Multi-Site Sample Pro... Yes

## STEP 1. Define Fringe Benefits % Rates (Delivery Module)

To assign a fringe benefit, click on the **Create New** button

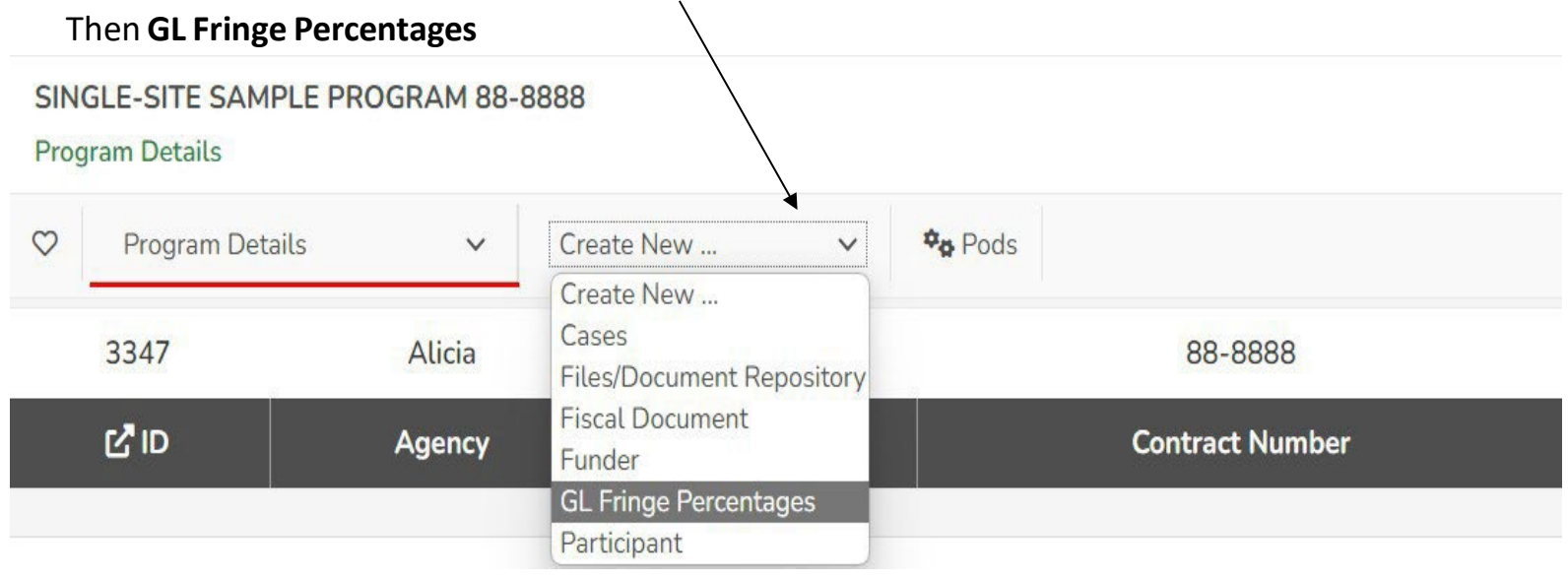

#### STEP 1. Continued – Defining Fringe Benefits %

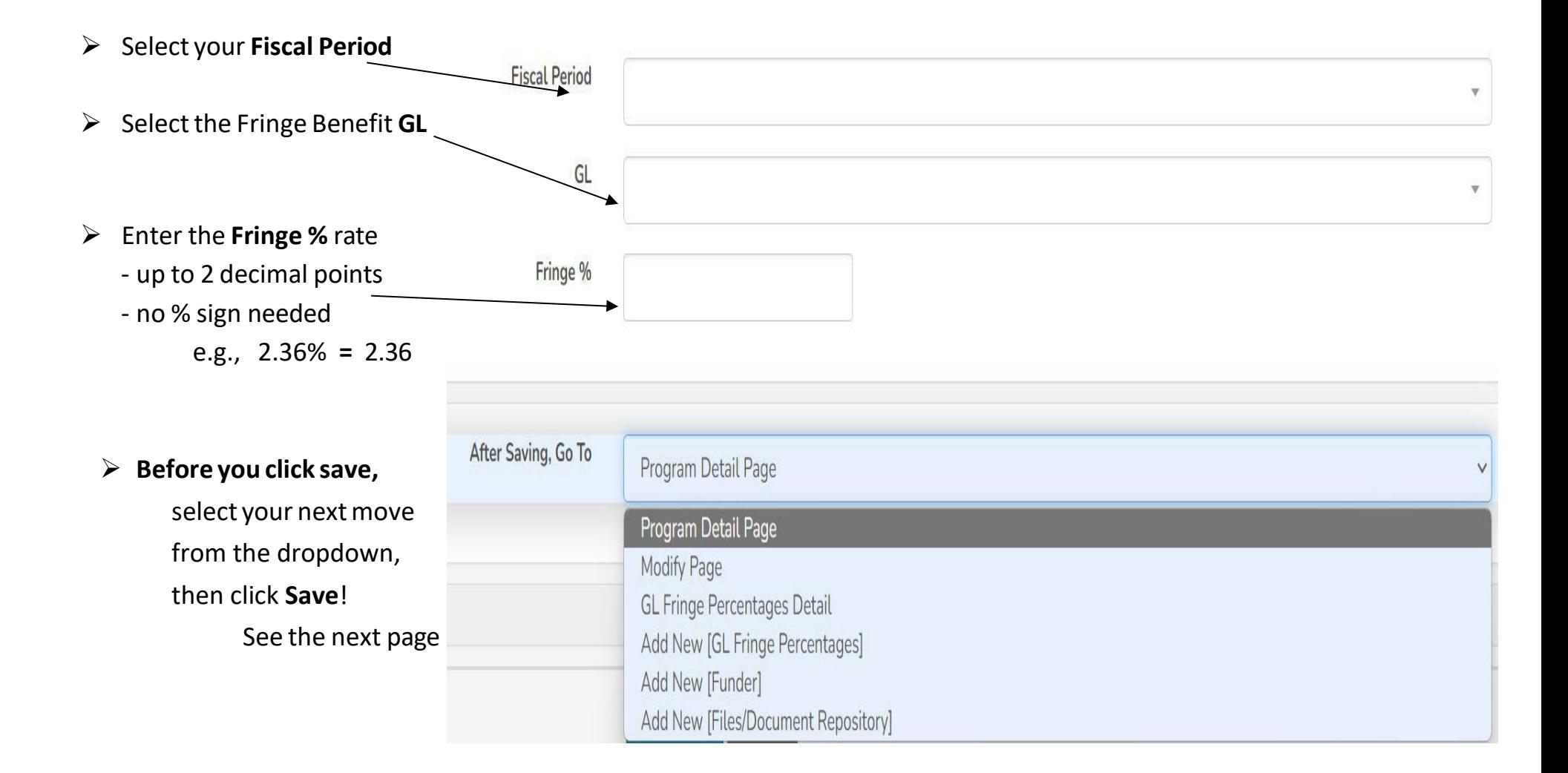

## STEP 1. Continued – Defining Fringe Benefits %

 The efficiency dropdown menu providesthe ability to **assign a second fringe benefit % rate** or select Add New [Funder], or next step; if no other rate needs to be recorded. Select and then click Save Entry.

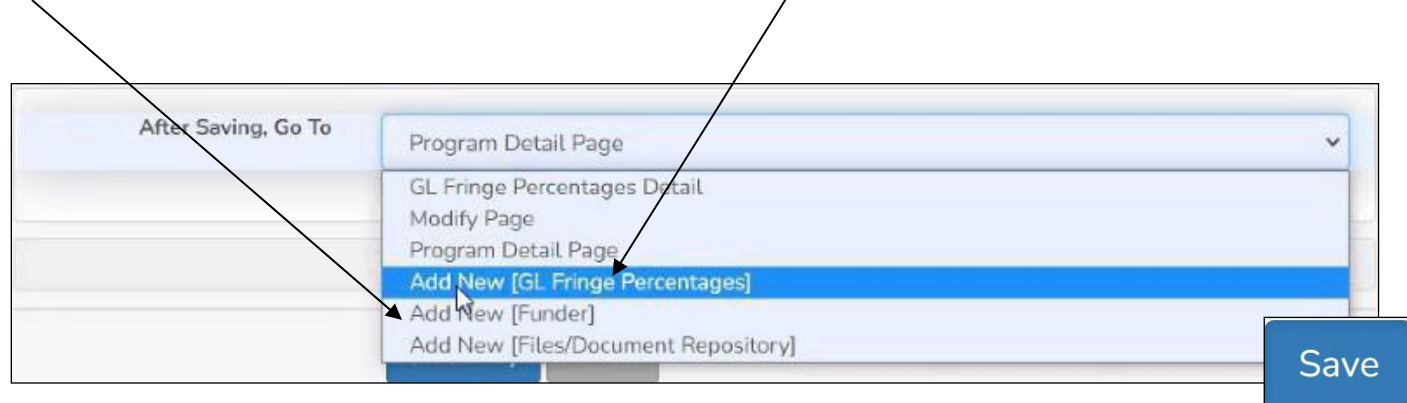

Assigning a rate to a fringe benefit allows SAMIS to calculate the cost of the benefit by providing a Calculate button under Regular Salaries and Wages > Position in the body of the Budget.

If rates are not assigned in the benefits module, **you will not have a Calculate button** when recording salaries and fringe benefits, which would have automatically calculated the cost of the fringe benefits. The cost of the wages and fringe will need to be entered manually into the body of the Budget.

If recording an additional fringe benefit % rate, follow the steps described above in Step 1.

## STEP 2. Assign Funders – *The Match and or Leverage* (Delivery Module)

Review your budget detail to note the type of funders to assign to the SAMIS budget entry - Cash, In-Kind, and or Leverage.

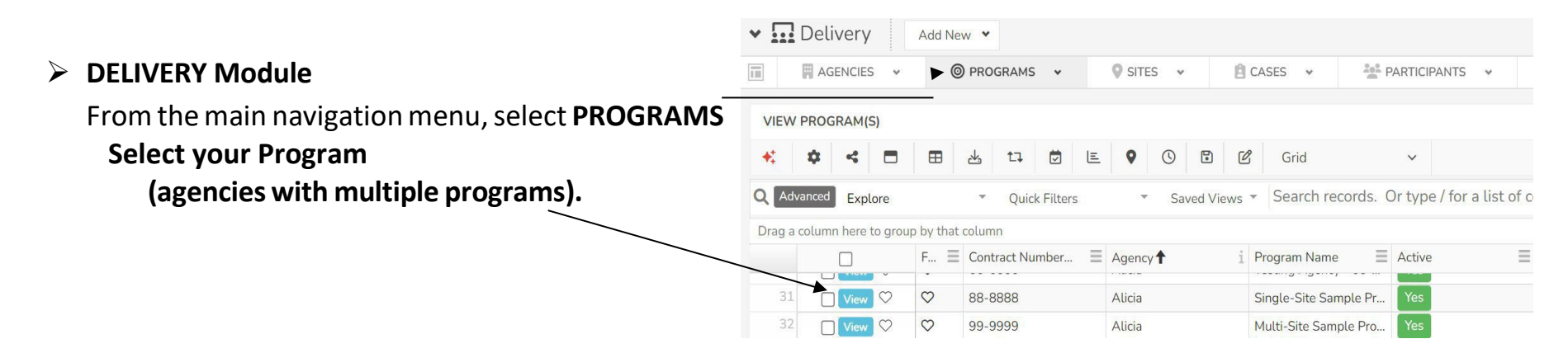

 To assign a funder, click on the **CREATE NEW** button. Then **FUNDER**

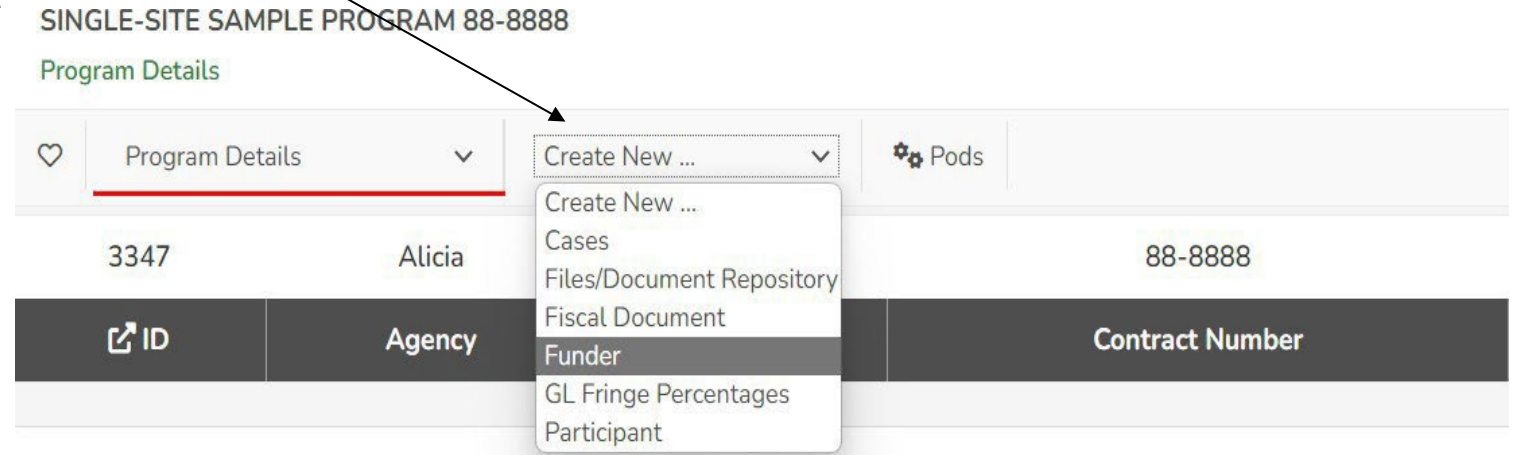

## STEP 2. Assign Funders – *The Match and or Leverage* (Delivery Module)

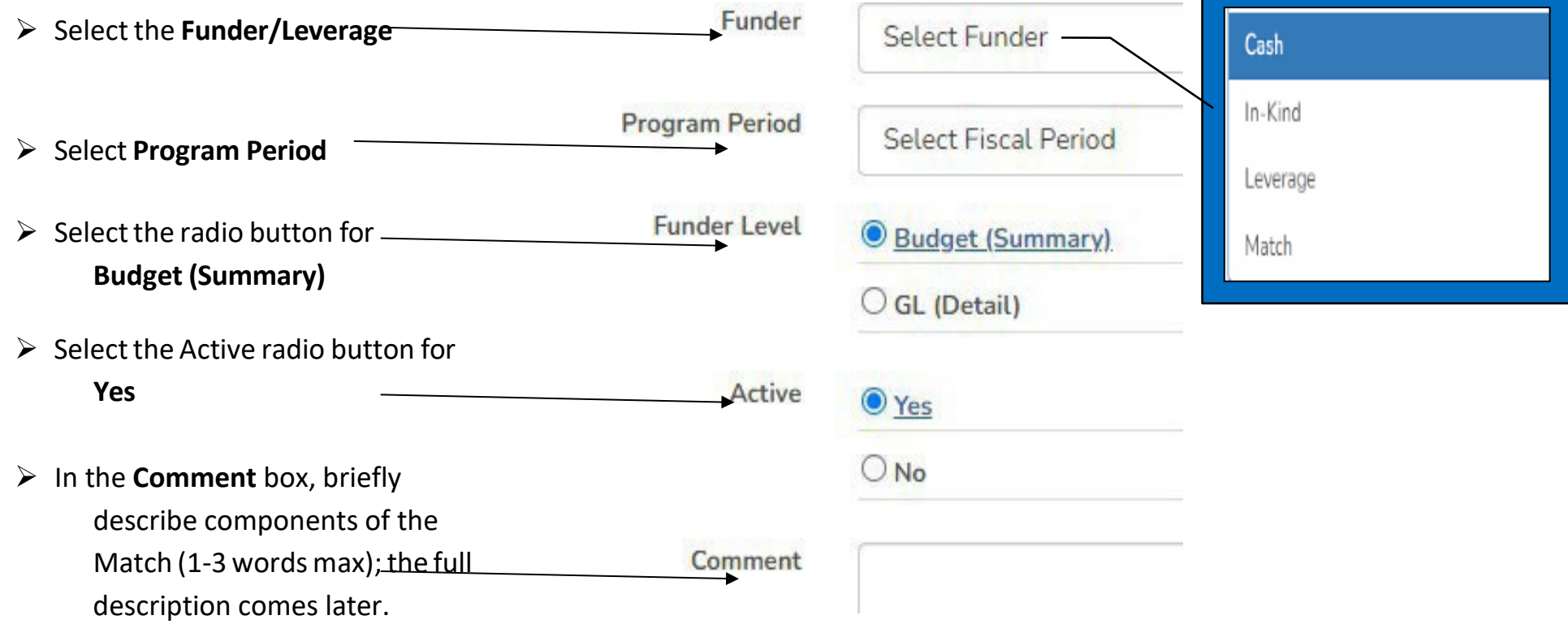

#### STEP 2. Continued – Assigning Additional Funder - *The Match*

The efficiency dropdown menu allows assigning a second fundertype and or adding **Leverage**.

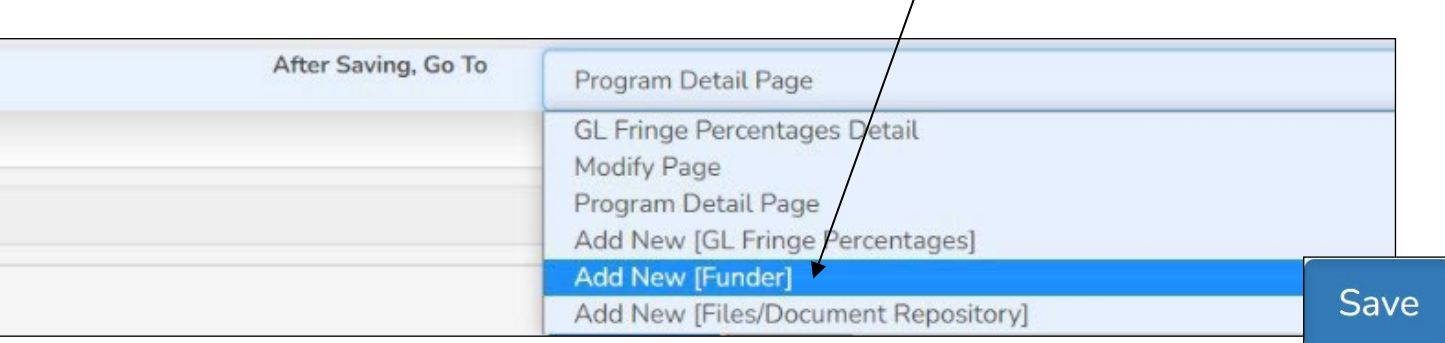

First, select *Add New [Funder]*, then click Save.  $\big/$ 

 $\triangleright$  If adding another Match or Leverage, follow the steps described above in STEP 2.

Step 3 requires us to move from the DELIVERY module to the **FISCAL module**. You can make the transition by clicking on the hamburger icon **or** the CSC logo in the upper left-hand corner of your screen and selecting FISCAL.

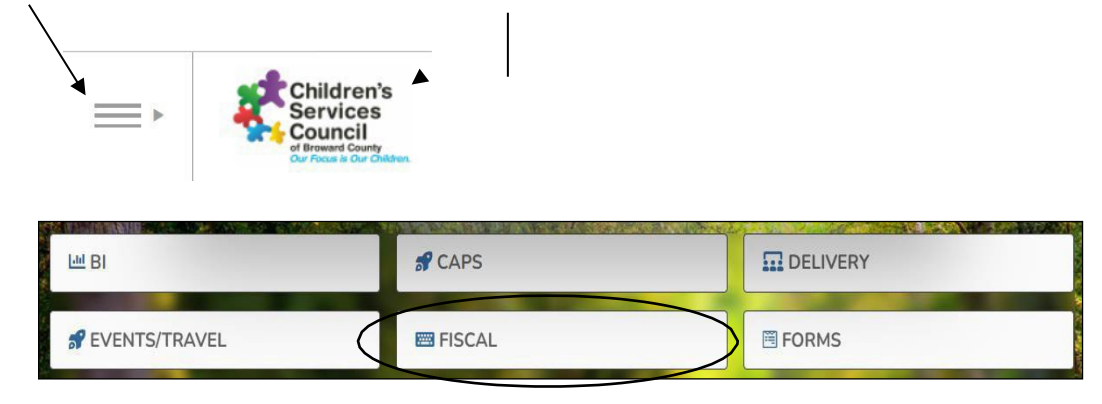

On the main navigation menu, click on the **POSITIONS tab.**

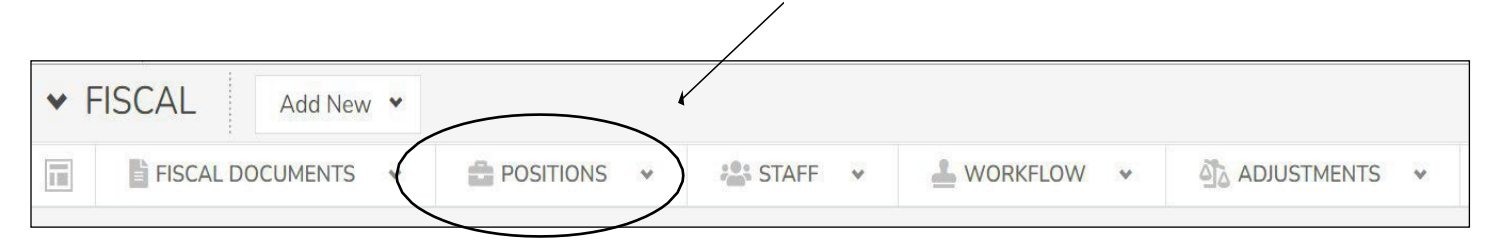

You will see all your current and past positions and staff members in the Results List. Click on any of the columns heading to sort by that column.

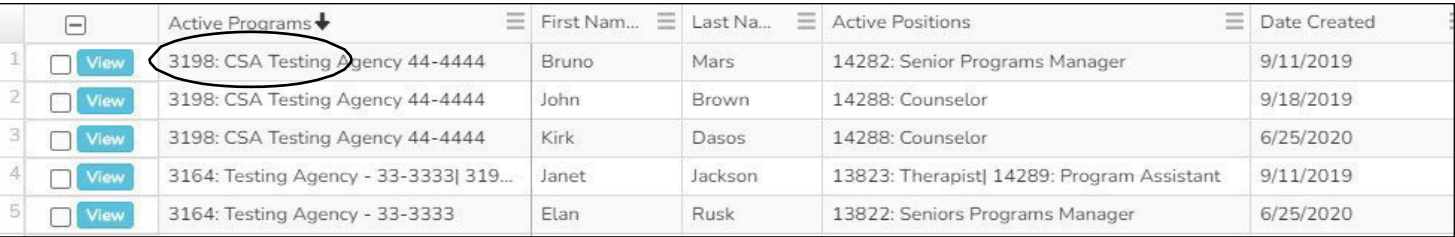

 A good starting point is the previous fiscal year budget in SAMIS. Review the position titles and assigned staff. Do they match your new budget staffing chart in your Scope of Work? If all your positions match, proceed to Copy Budget (Go to Pg.18). If not, see below for how to update Position Management.

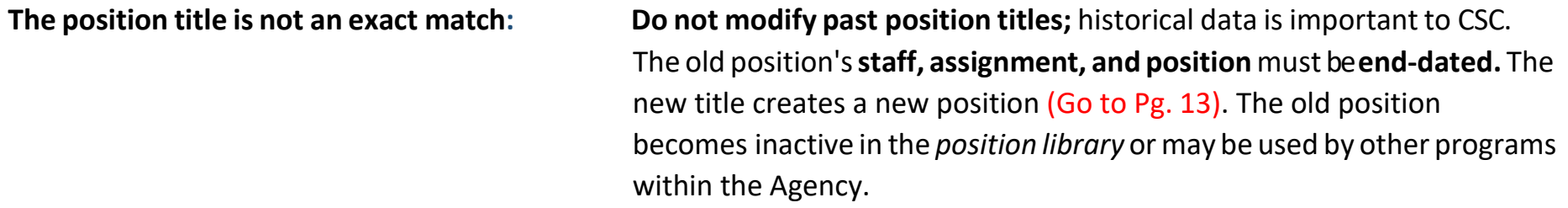

**The title matched, but the % allocation changed** The position's staff member will need to be end-dated, and the and or the staff has changed:<br>
position's new % allocation and staff member, if known. (Go to Pg. 16-17).

**The position is not in the prior year's Budget:** First, review the Agency's *position library, as shown on page 11*; it may be available. If the position is not found, proceed to create the position (Pg. 13).

**Once you have completed position management and all your positions and titles actively reflect your new fiscal year budget, you can proceed to Copy your Budget** (Go to Pg. 18)**.**

## STEP 3. Position Management **Creating Staff (Staff Tab)**

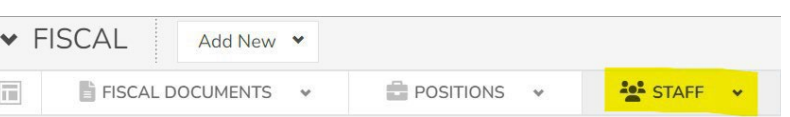

Save

Record the names of the staff members working in the Program. If a position is currently vacant, you will need to update **SAMIS as you hire the staff.**

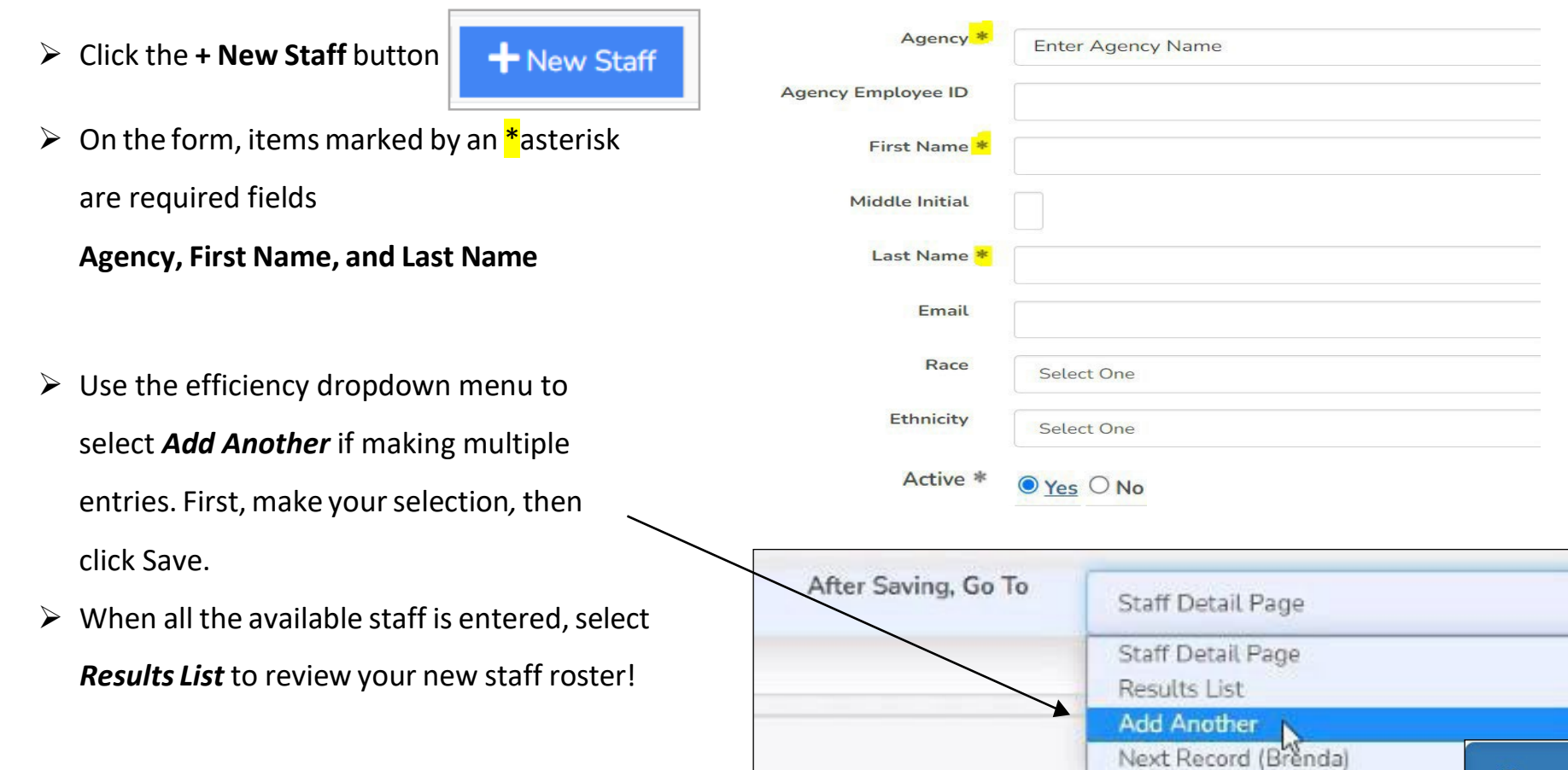

#### STEP 3. Position Management **Creating a Position (Positions Tab)**

- $\triangleright$  Click on the + New Position button
- $\triangleright$  On the form, complete all sections except Position End Date

+ New Position

- Select your **Agency**
- Enter the **position'stitle**
	- -**DO NOT** USE ALL CAPS -Capitalize Each Word
- $\triangleright$  **Category** obtained from the contract's staffing chart
- **Type of Wage** Salary or Hourly
- **Hours per year** Total hours the position will work annually -40 hrs. per wk. X 52 wks. per yr. = 2080 hrs.
- **Hourly Rate** Hourly Rate
- **FT** or **PT**
- $\triangleright$  **Position Start Date** aligns with the contract start date.
- **Position End Date Do not enter a date; leave it blank**
- $\triangleright$  Use the efficiency dropdown menu to select *Add Position Program Assignment* First, make your selection, then click Save.

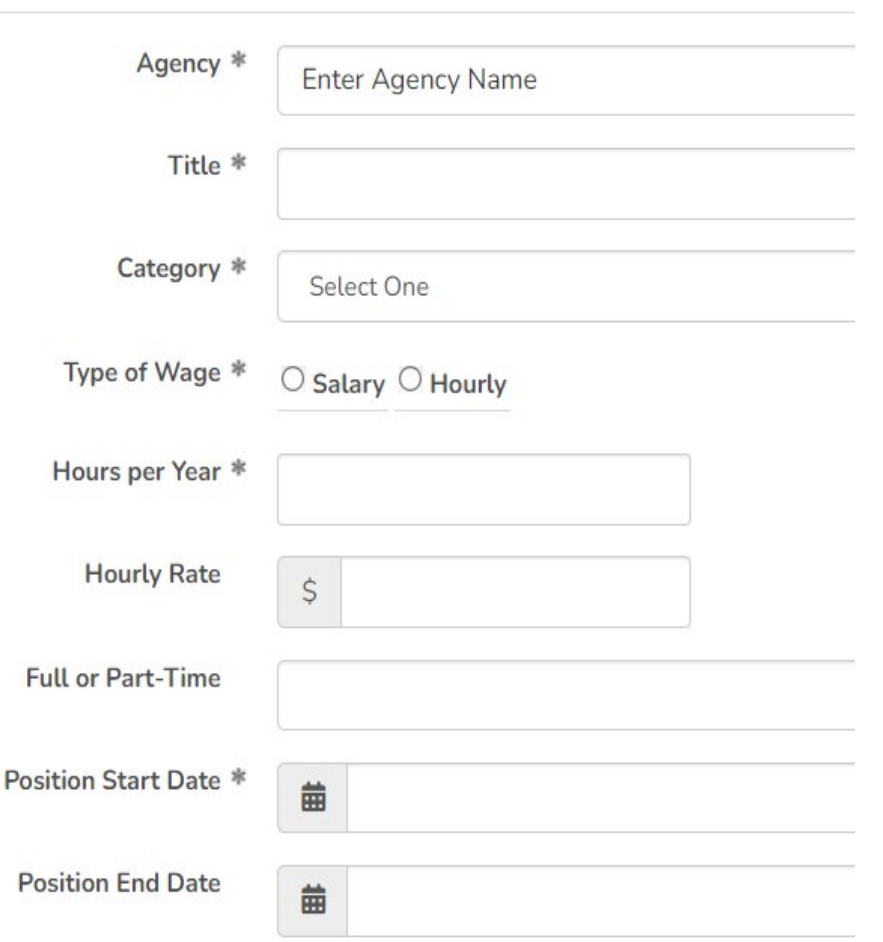

#### **Assigning a Position to a Program (Positions Tab)**

- $\triangleright$  If the staff is known, you will now assign the staff member who will fill the position just created.
- For VACANT positions, the Staff fields will remain blank. We will record the newly hired staff member when the position is filled.
- *Program Assignment*

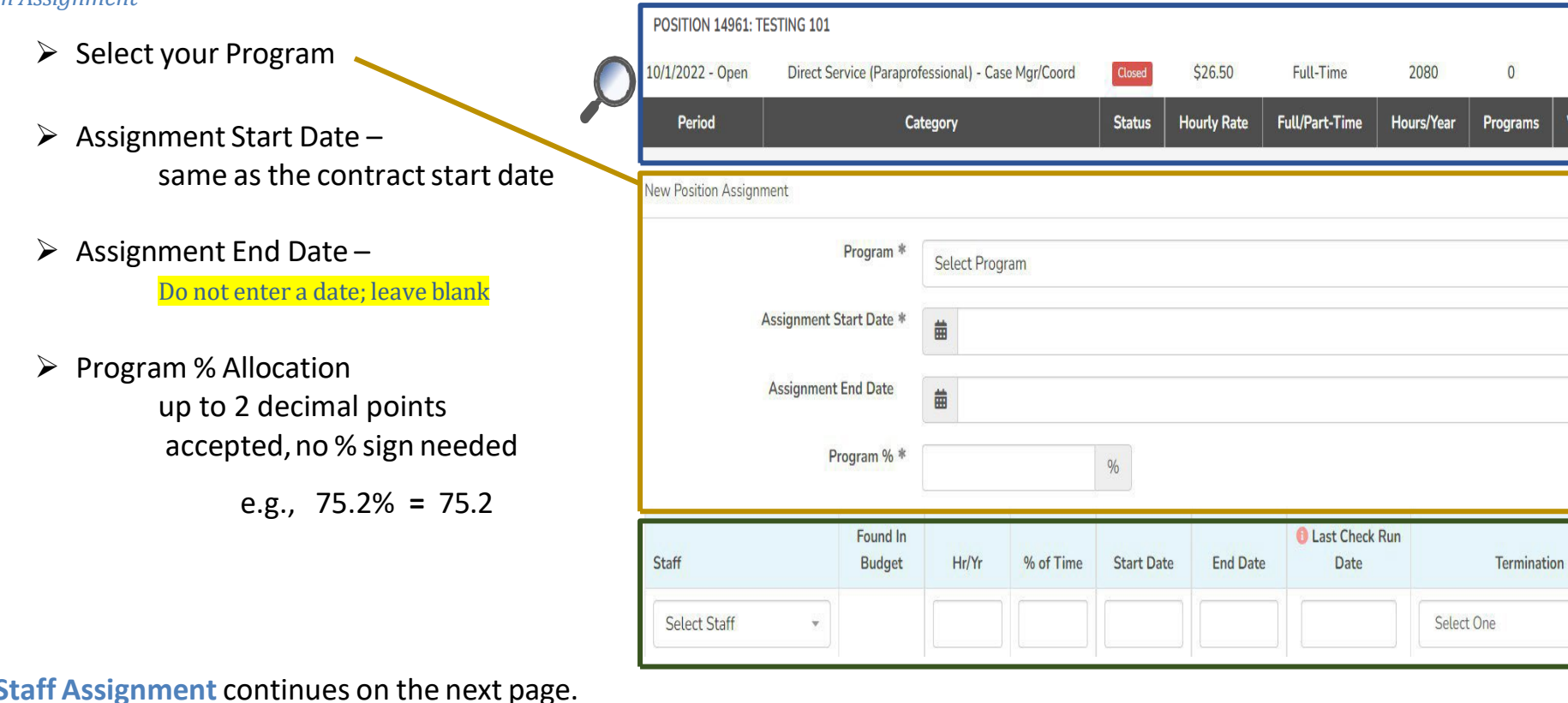

#### STEP 3. Position Management **Assigning Staff to a Program (Positions Tab)**

#### **Staff Assignment**

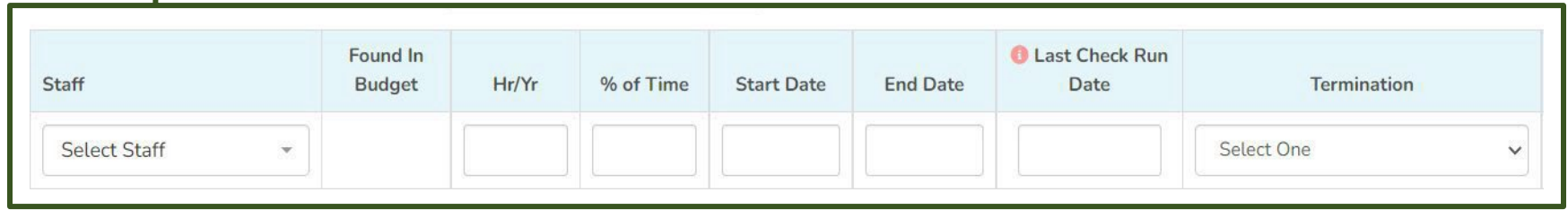

 $\triangleright$  **Select** the staff member's name from the dropdown menu. Don't see the name, see page 12 – Creating the Staff

**# of hours per year** the **specific staff member** works annually in the Agency (40 hrs. per wk. X 52 wks. per yr. = 2080 hrs.)

- **% allocation** of the **specific staff member** hours to the position-time allocation may not be greater than 100% for any employee. SAMIS will show an alert and will require adjustment to continue.
- The *Position Start Date* is when the specific staff member is hired, promoted to, or begins to fill that position in the Program. If the Agency previously employed the staff member and is now assigned to the CSC program, the start date is when the staff member joins the Program.
- No *Position End Date*  **Do not enter a date; leave it blank**. The end date is recorded when the staff member is terminated from the Program.
- *Last Check Run Date* is required when you terminate a staff member. It is the final check run in which the staff member reports hours to the Program, and the Agency pays wages.
- *Reason for Termination* also required when terminating an individual from the Program.

#### **Assigning Staff to a Program (Cont'd)**

- $\triangleright$  Repeat the steps for all positions Pg. 13 Creating a Position. Fiscal > Positions Tab > + New Position or use the quick access **The Suick Access to add a New Position or Staff**
- $\triangleright$  Once all the positions are created and staff is assigned, you can review the roster by clicking on the Positions Tab Fiscal > Positions Tab > Sort by Associated Program
- $\triangleright$  SAMIS will alert if:
	- A position is over 100% allocated across CSC programs
	- A staff member is over 100% allocated among all CSC positions
	- A notification of over-allocation must be corrected

#### **Updating existing Position – Change of staff or Allocation**

On the main navigation menu, click the POSITIONS tab, enter the unique ID for the Position ID, and select **View**.

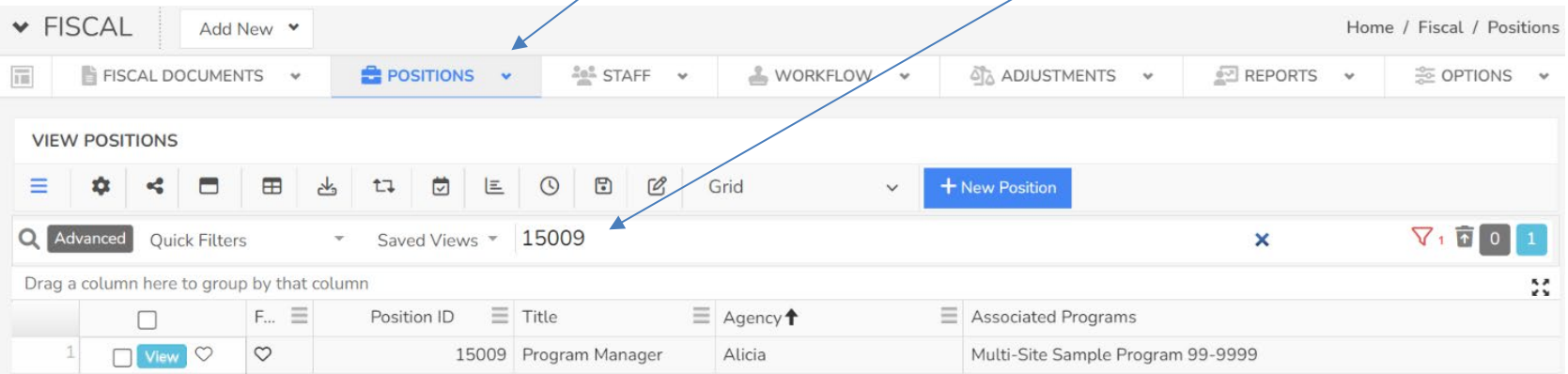

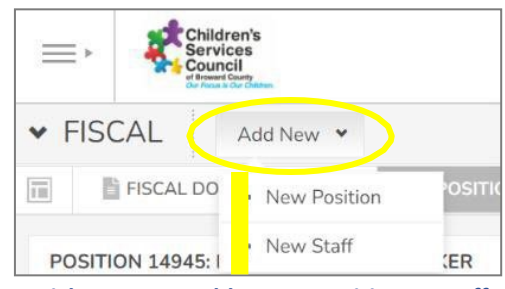

#### You can now modify the assignment to change the staff or allocation %.

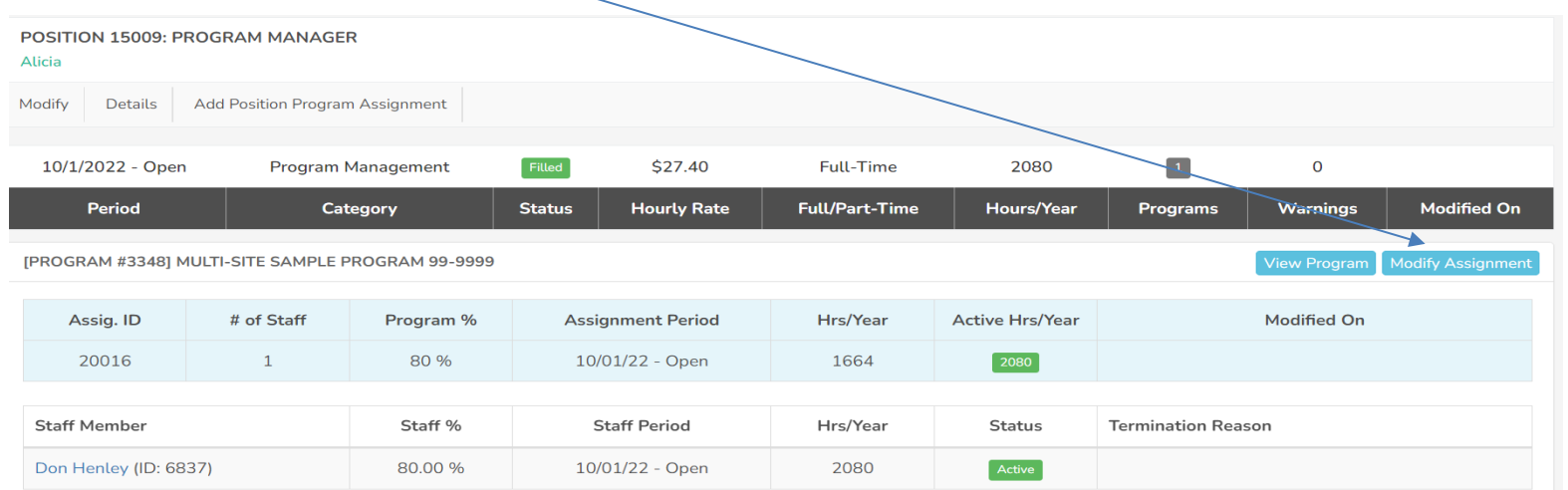

 \* If the allocation % has changed, be sure to end date the current staff and add the existing staff or new staff again with the new Allocation percentage.

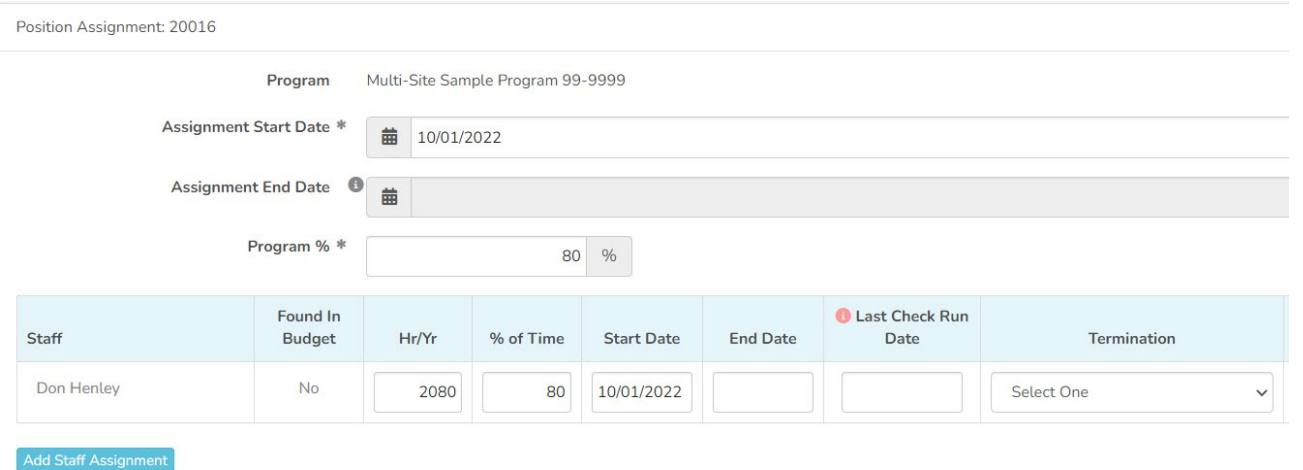

#### STEP 4: The Budget Template & Entry (Fiscal Module)

Step 4 takes place in the **FISCAL** module. On the main navigation menu, click on **FISCAL DOCUMENTS** > **New Fiscal Document**

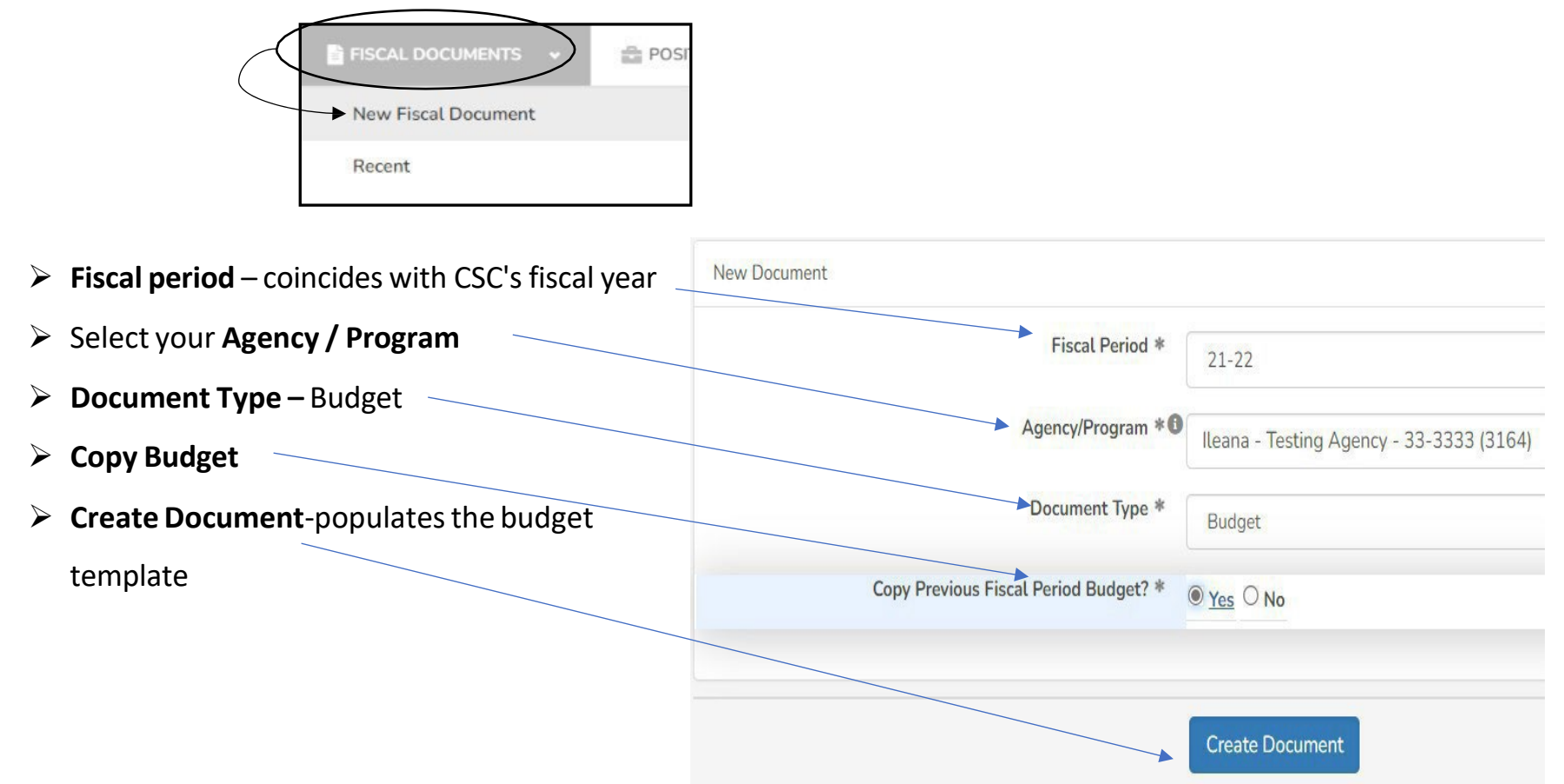

#### **Please go through the Budget in its entirety and update all verbiage and numbers as needed.**

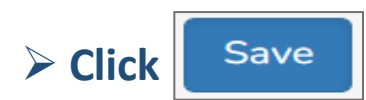

- $\triangleright$  Congratulations, you have completed entering your Budget in SAMIS!
- Forward your Budget

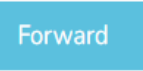

 $\triangleright$  The Budget moves to the next person on your workflow for approval. Only the Submitter can submit the Budget to CSC.

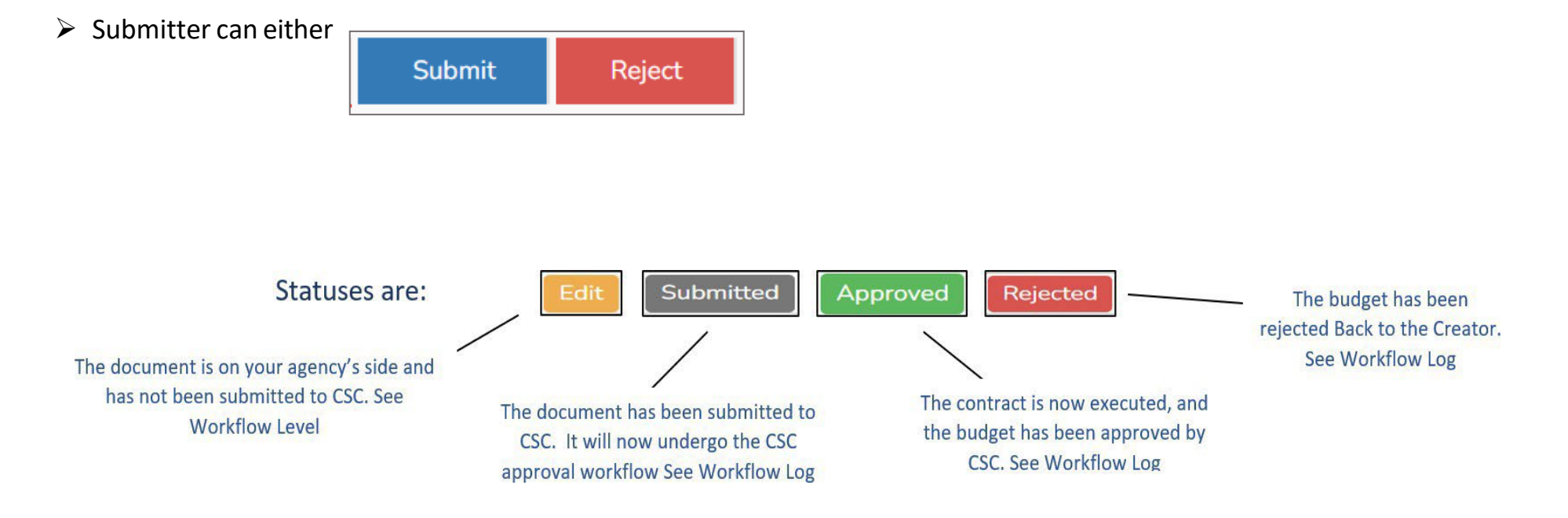